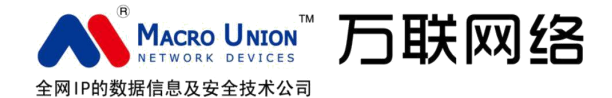

# 大屏数据展示看板系统

# 及可视工具软件 DataView v1.0

使用操作指南

常州万联网络数据信息安全股份有限公司

www.macrounion.com @ 2017.08 COPYRIGHT RESERVED

# 目录

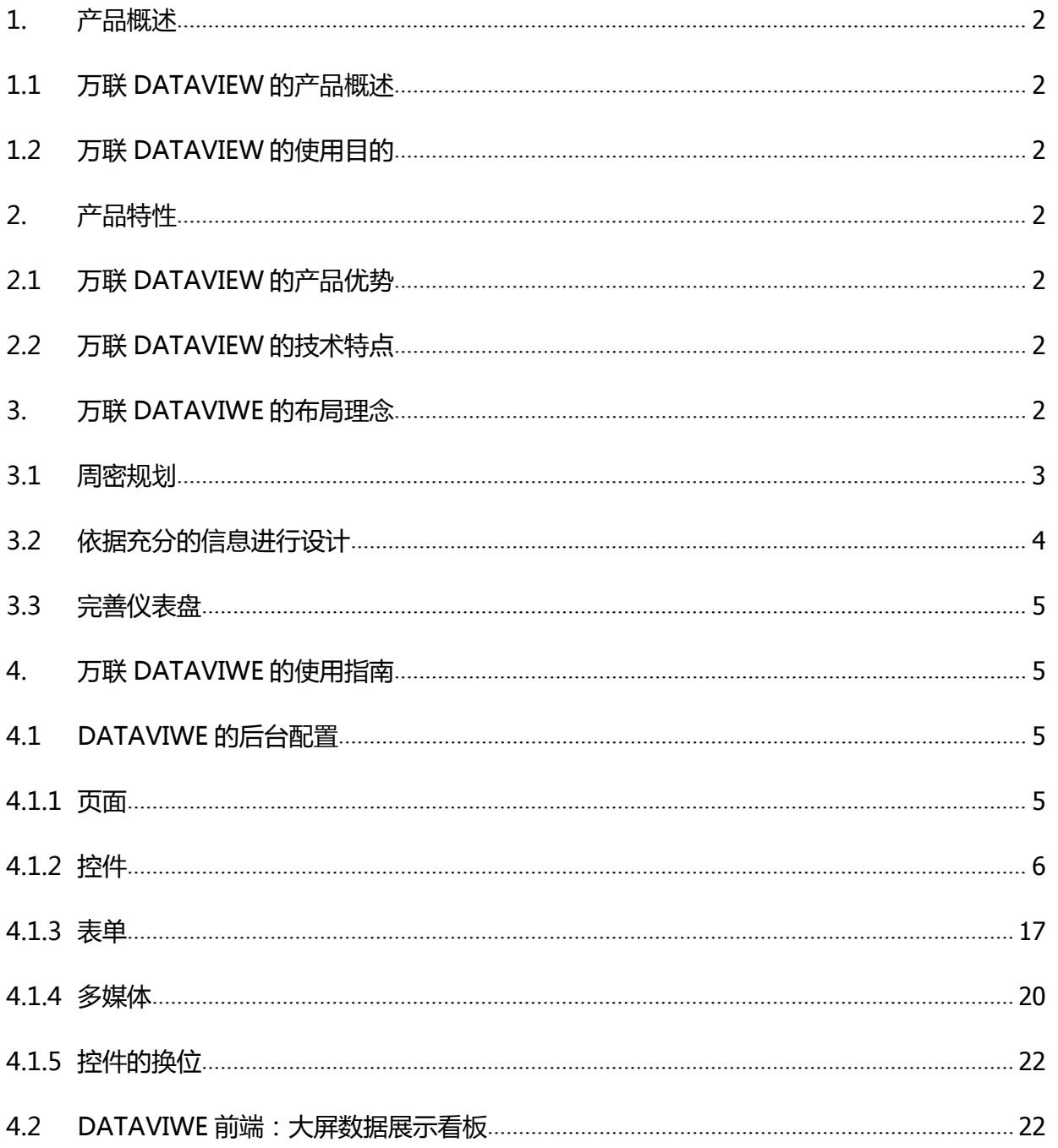

## <span id="page-2-0"></span>**1. 产品概述**

#### **1.1 万联 DATAVIEW 的产品概述**

万联的 DATAVIEW 大屏数据展现看板软件模块,是一个出色的快捷的简明的数据仪表板可视系统及工具 软件,可以让复杂的数据快捷可视化,通过交互式实时数据可视化视屏墙来帮助业务人员发现、诊断业务问 题,让使用者的管理工作高效实用。

#### **1.2 万联 DATAVIEW 的使用目的**

在使用 DATAVIEW 制作精良的仪表板时,用户总会感叹过去没有仪表板的时候自己是怎么熬过来的。为 什么这么说呢?仪表板制作精良,分析工作才有处着手,同样的信息集合,通过这样的仪表板便能够以强大 的方式呈现出来,让您的公司可以基于单一事实来源更快地做出决策。

### **2. 产品特性**

#### **2.1 万联 DATAVIEW 的产品优势**

多种场景模板,解决您的设计难题

数据可视化的设计难点不在于图表类型的多,而在于如何能在简单的一页之内让人读懂数据之间的层次与 关联,这就关系到色彩、布局、图表的综合运用。DataVIEW 提供天气预报,环形/进度/等级展示,进度排 名,综合对比等多种场景模版,即便没有设计师,您的可视化作品也有高设计水准。

多种图表组件,支撑多种数据类型的分析展示

除针对业务展示常规场景模板外,还能够绘制饼图,曲线图,柱形图等图表供您自由搭配。

HTTP 数据源接入, 充分发挥万联大数据采集和计算的能力

Webservice 接口的接入,且支持动态请求。满足您各类大数据实时计算、监控的需求。

分辨率自动适配,满足您不同场合下的使用

特别针对拼接大屏端的展示做了分辨率优化,能够自动适配分辨率。

#### **2.2 万联 DATAVIEW 的技术特点**

- 基于 Windows Service 技术架构
- 基于主流的 Microsoft SQL Server 数据库
- 基于.Net 、JAVA 技术平台的系统重构特性 (界面设计、对象设计、功能设计)
- 具有可靠性,稳定性,易用性,可移植性,兼容性及扩展性的特点。
- **3. 万联 DATAVIWE 的布局理念**

<span id="page-3-0"></span>出色的仪表板总能呈现清晰明确的主旨和指标,所采用的色彩能让表达的含义增色不少,您需要的每一项 信息都触手可得。那么,如何才能制作出达到以上要求且恰合贵组织需要的仪表板呢?

其实归纳起来,做到三点即可:周密规划,依据充分的信息进行设计,以批判性的眼光决定呈现和不呈现 哪些内容。

#### **3.1 周密规划**

了解您的受众

那些最出色的仪表板,都是只服务于它们的目标受众的。这可不是无心插柳就能做到的。需要问问自己: 我仪表板的受众是什么样?是只能抽出 15 秒时间了解关键绩效指标的忙碌销售人员,还是要花几个小时时间 评估季度仪表板的团队?

除了知道仪表板要展示给什么样的受众看之外,还必须了解这些受众的专业知识水平以及他们想要研究的 主题和数据。他们需要或者不需要什么类型的提示和标签?

您可能会意识得到自己需要阐明多项主旨或者解答多个问题。但不要忘了,您始终可以再创建一些仪表 板。所以从简入手才是最佳做法。

屏幕显示尺寸

如果您制作仪表板的初衷是要在台式机显示器上查看,而用户实际上却在手机上查看,那么受众很可能就 不太满意。所以要提前做一些调研,了解受众使用什么样的设备来查看仪表板。这时您可以在左侧 "仪表 板" 窗口中的大小下设置仪表板尺寸。

如果受众会在多种设备上查看您的仪表板,您也有两种方案可以选择。

自动确定尺寸:您可以将大小设置为自动。这样系统就会自动根据浏览器窗口的大小来调整仪表板的总体 尺寸。如果仪表板包含的视图数量很少,且视图十分简单,可以很好地进行扩展,这种做法就很合适。

精确指定尺寸:您可以使用范围功能,来为仪表板设定上下限,这样仪表板在显示时的大小就具备了可预 测性。

同时您也可以使用系统自带的 UI 设计工具,为所有使用同一仪表板的具体屏幕的尺寸分别创建相应的布 局,包括手机屏幕和平板电脑屏幕。UI 设计工具可帮助您精准控制内容的呈现外观,而且与设定范围不一样 的是,这让您能够以不同的布局来使用各个视图和对象。

● 合理规划,确保快速加载

即使是全世界最为精美的仪表板,如果加载时间过长,也不会有太大的作用。人们都很忙,长时间等待会 让人感到心烦意乱。

什么数据都要是导致加载缓慢的一个常见原因。尽管通过浏览器优化(比如选用谷歌游览器或网页加速 等)可以有效地提升查询性能。建议通过分页展现轮询来展现你的关注数据。

专业提示

3

<span id="page-4-0"></span>您甚至在创建首个视图前的数据准备阶段,就需要做出一些最为重要的数据取舍决定。因此,请花些时间 熟悉您要处理的数据。

#### **3.2 依据充分的信息进行设计**

充分利用最聚目光的位置

在数字时代,大多数人在查看内容时都会本能地从屏幕左上角开始浏览。下面这张用来跟踪用户目光的热 图显示了典型的浏览模式:

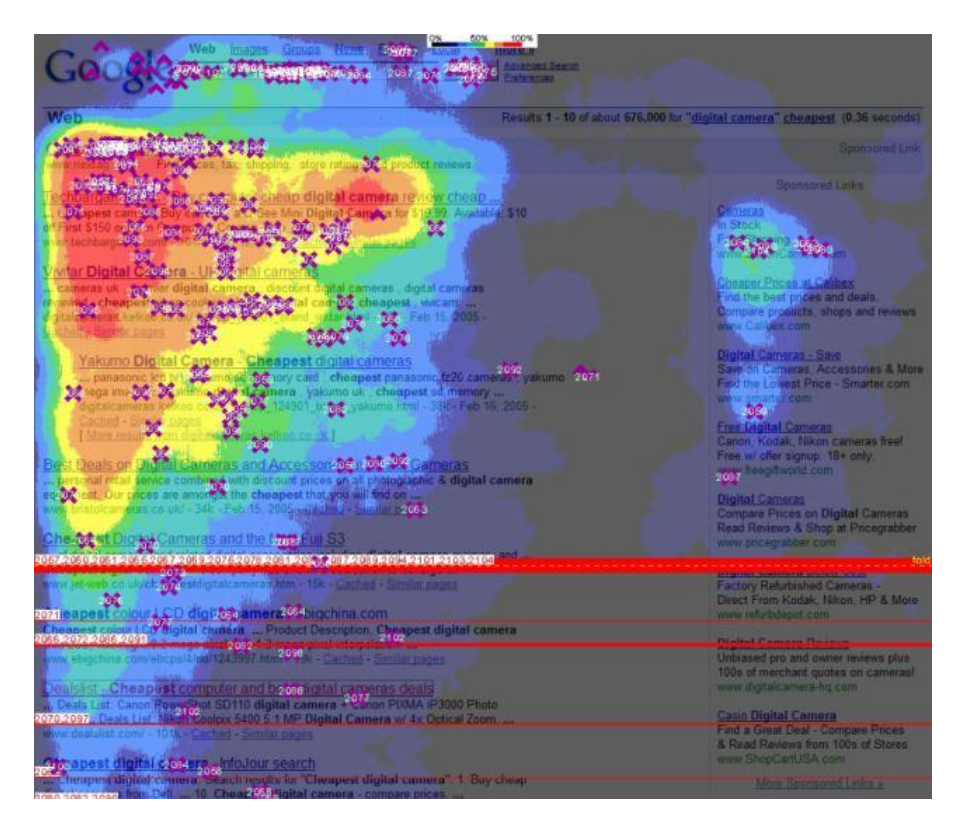

在确定了仪表板的主要目的之后,您就可以将最重要的视图放在仪表板的左上角,让这个已知最能汇聚用 户目光的位置发挥最大作用。

#### **限制视图和颜色数量**

设计仪表板时很容易兴奋起来,恨不能将所有相关的视图都挤到仪表板中。但如果添加过多视图,就会牺 牲仪表板的整体效果。一般来说,应只添加两三个视图。如果发现两三个视图不能满足需要, 不妨再创建一 些仪表板!

不仅仅在视图数量方面可能出现过犹不及的问题,在颜色方面同样也可能犯这样的错误。颜色使用得当会 给分析增色不少。颜色过多会让受众感到眼花缭乱,反而会让他们不能快速分析,有时甚至让他们根本无法 清。

增强交互性以鼓励用户探索

仪表板的强大之处在于,作者能够将多个具体视图放在一起进行对比分析。通过后台对同一图表的不同 数据关联选择可以给这种分析带来锦上添花的作用,同时也能吸引用户参与交互。

按照从大到小的流程设置格式

<span id="page-5-1"></span><span id="page-5-0"></span>在更改数据展现看板的 UI 界面时, 应采用 "从大到小" 的工作流程。这有助于您快速完成作品, 还可以 防止无意中覆盖您所做的改动。

3.3 完善仪表盘

删繁就简

先后退一步,以从未看过您仪表板的用户角度审视它。其中的每一个元素都应该各有其用。如果某个标 题、图例或轴标签没有必要存在,那就直接删掉!确保一个仪表板中包含的调色板不超过两个;理想情况 下,如果您的数据可以定量,也就是说数据表示的是一个范围,只需一个调色板即可。

预览审视

主要的设计工作完成后,不妨预览审视一下设计效果,看看大屏展示时是否有瑕疵。应确保各个标签均朝 着相同的方向,以方便用户阅读。 观察一下仪表板中的各个标题。这些标题是否都采用并列句式?所有标题 的大小写方式是否一致?最后,在将仪表板投入使用时,不要忘了以用户的角度加以试用。与所有成功的项 目一样,有效的测试十分关键。在了解了用户对您仪表板的接受程度后,您就可以据以对它进行增强和更 新。

## **4. 万联 DATAVIWE 的使用指南**

#### **4.1 DATAVIWE 的后台配置**

功能描述:后台进行页面配置,在前端可以直观的显示出来。

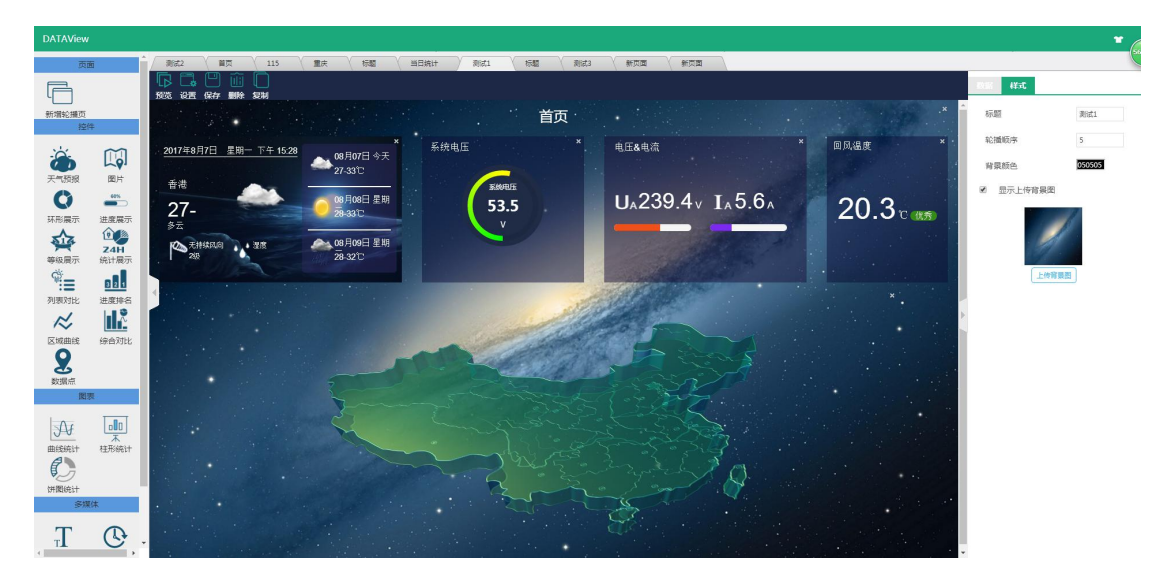

页面上方为轮播页标签,左侧为各种控件,中间为控件的展示显示,右侧为控件的样式调整及数据来源设 置。

#### 4.1.1 页面

功能描述:新增轮播页。每个页面在前端展示时支持轮播显示。

5

<span id="page-6-0"></span>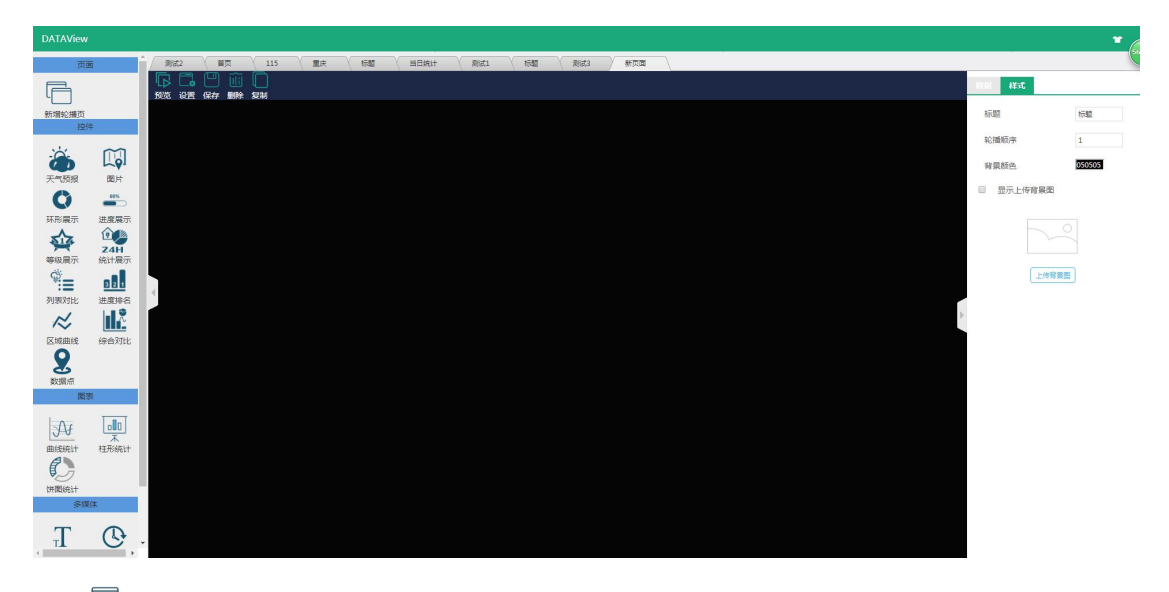

控件-新增轮播页:点击后会新增一个轮播页面。

工具栏:

- 下预览:点击后直接可以阅览当前保存的轮播页。
- ■■→设置:点击页面,可以在左侧对轮播页的样式进行调整。
- □保存:保存当前设置的页面,保存效果才会再前端展示时更新过来。
- 画删除: 删除轮播页, 删除后该页面上的控件也会同样删除。
- 5复制: 新增一个相同的轮播页。

样式设置:

- 标题:即轮播页标签名字。可以任意命名。
- 轮播顺序:前端显示时的轮播顺序按数字从小到大进行轮播。
- 背景颜色:调整轮播页的背景色调。
- 显示上传背景色:选中后会显示自定义的上传图片。

### 4.1.2 控件

控件-天气预报:新增天气预报。

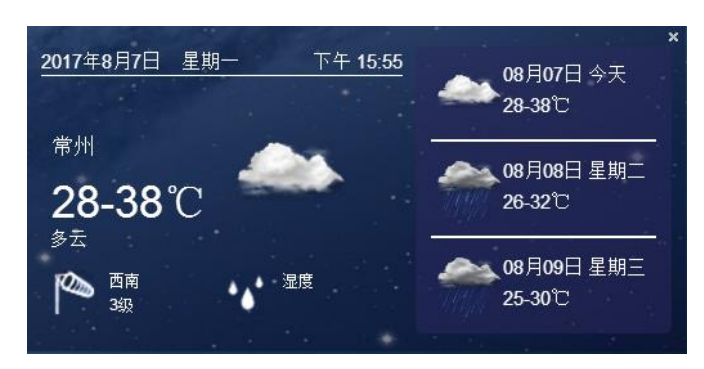

样式设置:

- 高度/宽度:设置控件的高度和宽度,按所占屏幕的百分比进行设置。
- 字体颜色:可以修改此控件中所有相关字体的颜色。
- 大背景色:可以调整该控件的整个背景的色调。
	- ◆ 透明度:当页面使用色调时,可以调整期透明度 1~99。
	- 显示上传背景图:选中后会显示自定义的上传图片。
- 小背景色:可以调整该控件的右侧悬浮层局部背景的色调。
	- 透明度:当页面使用色调时,可以调整期透明度 1~99。
	- 显示上传背景图:选中后会显示自定义的上传图片。
- 城市:可以输入城市,天气信息会自动切换为对应城市。

#### 数据设置:

- 连接:输入连接地址,前端点击该控件会自动进行跳转。
- [5]<br>控件-图片:新增图片,可以自定义上传。

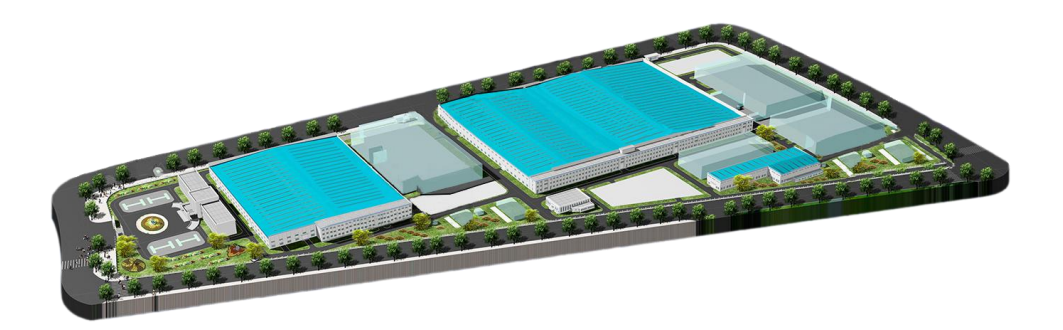

样式设置:

■ 高度/宽度:设置控件的高度和宽度,按所占屏幕的百分比进行设置。

数据设置:

- 上传图片:可以上传自定义图片。
- 连接: 输入连接地址, 前端点击该控件会自动进行跳转。

■ ● 控件-环形展示:将采集数据以环形的形式展现出来。

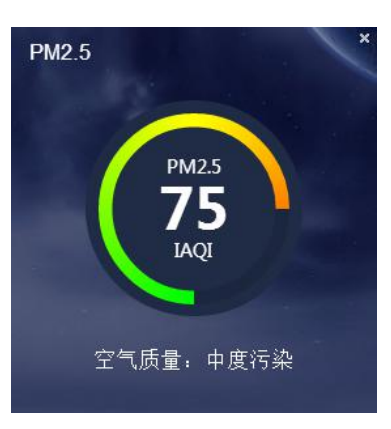

样式设置:

■ 标题:即左上角的文字展示,可自定义输入。

字体大小/颜色:可以自定义标题的字体大小与颜色。

- 环内文本:即环形内部"PM2.5"文字部分,可自定义输入。 字体大小/颜色:可以自定义环内文本的字体大小与颜色。
- 背景颜色:可以调整该控件的整个背景的色调。 透明度:当页面使用色调时,可以调整期透明度 1~99。 显示上传背景图:选中后会显示自定义的上传图片。 高度/宽度:设置控件的高度和宽度,按所占屏幕的百分比进行设置。
- 数值范围:即设置环形区域的数值范围,系统根据采集数值的大小自动判定环形条的长短。
- 数据字体/颜色:即环内实际采集的数值"75",可以自定义其字体大小与颜色。
- 单位字体/颜色:即环内实际采集数值的单位"IAQI", 可以自定义其字体大小与颜色。
- 描述字体/颜色:即下方描述的字体"空气质量…", 可以自定义其字体大小与颜色。

数据设置:

- 对象 ID:需要展现对象的 ID (数据是通过接口传输过来, 因此传输格式会由本公司在接口文档中定 义)。此控件建议选择采集数值为"数字"的对象。 支持直接对接本公司的 Assetview 或 DCIM 产品。此时对象 ID 即可选择监控通道的 IP。
- 参数类型:即参数的 Tag , 例如:温度 , 湿度等。数据会在接口格式中存在。 若对接的是 Assetview 或 DCIM 产品,选择对象 ID 后即可支持关联下拉筛选。
- 统计类型: 即参数的 Type, 例如: 当前, 日, 月等。数据会在接口格式中存在。

8

若对接的是 Assetview 或 DCIM 产品,选择对象 ID 后即可支持关联下拉筛选。

- 连接:输入连接地址,前端点击该控件会自动进行跳转。
- 控件-进度展示:将采集数据以进度条的形式展现出来。支持展示多个对象的采集参数。

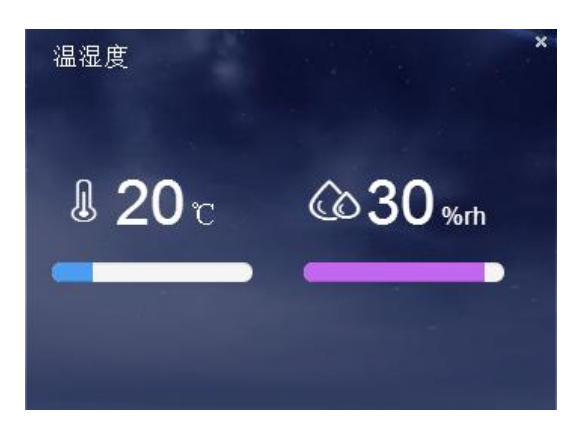

样式设置:

- 标题:即左上角的文字展示,可自定义输入。 字体大小/颜色:可以自定义标题的字体大小与颜色。
- 背景颜色:可以调整该控件的整个背景的色调。 透明度:当页面使用色调时,可以调整期透明度 1~99。 显示上传背景图:选中后会显示自定义的上传图片。 高度/宽度:设置控件的高度和宽度,按所占屏幕的百分比进行设置。
- 数据字体/颜色:即实际采集的数值"20",可以自定义其字体大小与颜色。
- 单位字体/颜色:即实际采集数值的单位"℃", 可以自定义其字体大小与颜色。

数据设置:

- 连接:输入连接地址,前端点击该控件会自动进行跳转。
- 对象 ID:需要展现对象的 ID (数据是通过接口传输过来, 因此传输格式会由本公司在接口文档中定 义)。此控件建议选择采集数值为"数字"的对象。 支持直接对接本公司的 Assetview 或 DCIM 产品。此时对象 ID 即可选择监控通道的 IP。 参数类型:即参数的 Tag,例如:温度,湿度等。数据会在接口格式中存在。 若对接的是 Assetview 或 DCIM 产品,选择对象 ID 后即可支持关联下拉筛选。

统计类型: 即参数的 Type, 例如: 当前, 日, 月等。数据会在接口格式中存在。

9

若对接的是 Assetview 或 DCIM 产品,选择对象 ID 后即可支持关联下拉筛选。

■ 数值范围:即设置进度条的数值范围,系统根据采集数值的大小自动判定进度条的长短。 进度颜色:支持自定义进度条颜色。

图标上传:支持自定义展示对象的图标(建议使用透明的 png 图标)。

■ 点击<<添加>>,可以再添加一个对象。

点击 回,则是删除一个对象。

警控件-等级展示:将采集数据以等级的形式展现出来。

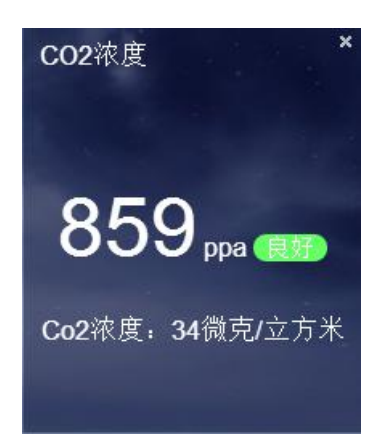

样式设置:

- 标题:即左上角的文字展示,可自定义输入。 字体大小/颜色:可以自定义标题的字体大小与颜色。
- 背景颜色:可以调整该控件的整个背景的色调。 透明度:当页面使用色调时,可以调整期透明度 1~99。 显示上传背景图:选中后会显示自定义的上传图片。 高度/宽度:设置控件的高度和宽度,按所占屏幕的百分比进行设置。
- 数据字体/颜色:即实际采集的数值"859",可以自定义其字体大小与颜色。
- 单位字体/颜色:即实际采集数值的单位"ppa", 可以自定义其字体大小与颜色。
- 描述字体/颜色:即下方描述的字体 "Co2 浓度…", 可以自定义其字体大小与颜色。

数据设置:

对象 ID: 需要展现对象的 ID (数据是通过接口传输过来, 因此传输格式会由本公司在接口文档中定 义)。此控件建议选择采集数值为"数字"的对象。

支持直接对接本公司的 Assetview 或 DCIM 产品。此时对象 ID 即可选择监控通道的 IP。 参数类型:即参数的 Tag,例如:温度,湿度等。数据会在接口格式中存在。 若对接的是 Assetview 或 DCIM 产品,选择对象 ID 后即可支持关联下拉筛选。 统计类型: 即参数的 Type, 例如: 当前, 日, 月等。数据会在接口格式中存在。 若对接的是 Assetview 或 DCIM 产品, 选择对象 ID 后即可支持关联下拉筛选。

- 等级划分:支持添加多个等级,每个自定义数值范围。 等级名称:自定义等级名称。 数值范围:即设置等级的数值范围,系统根据采集数值的大小自动判定显示哪种等级。 颜色:即自定义等级显示的背景色。
- 连接:输入连接地址,前端点击该控件会自动进行跳转。
- 。<br><sub>24H</sub>控件-统计展示:将采集数据展现出来,支持同比与环比的比较。

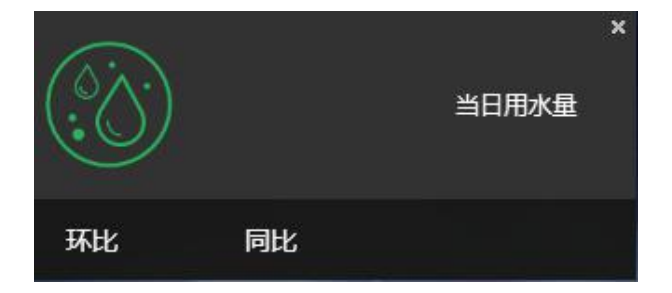

- 标题:即右侧的文字展示"当日用水量",可自定义输入。 字体大小/颜色:可以自定义标题的字体大小与颜色。
- 全局背景颜色:可以调整该控件的整个背景的色调。 透明度:当页面使用色调时,可以调整期透明度 1~99。 显示上传背景图:选中后会显示自定义的上传图片。 高度/宽度:设置控件的高度和宽度,按所占屏幕的百分比进行设置。
- 图标上传:支持自定义展示对象的图标(建议使用透明的 png 图标)。
- 局部背景颜色:可以调整该控件的上半部分的背景色调。 透明度:当页面使用色调时,可以调整期透明度 1~99。 显示上传背景图:选中后会显示自定义的上传图片。
- 数据字体/颜色:即实际采集的数值,可以自定义其字体大小与颜色。
- 单位字体/颜色:即实际采集数值的单位, 可以自定义其字体大小与颜色。
- 标签字体:即下方描述的字体"同比/环比", 可以自定义其字体大小与颜色。

数据设置:

 对象 ID:需要展现对象的 ID(数据是通过接口传输过来,因此传输格式会由本公司在接口文档中定 义)。

支持直接对接本公司的 Assetview 或 DCIM 产品。此时对象 ID 即可选择监控通道的 IP。

- 参数类型: 即参数的 Tag, 例如: 温度, 湿度等。数据会在接口格式中存在。 若对接的是 Assetview 或 DCIM 产品,选择对象 ID 后即可支持关联下拉筛选。
- 统计类型:即参数的 Type, 例如:当前, 日, 月等。数据会在接口格式中存在。 若对接的是 Assetview 或 DCIM 产品,选择对象 ID 后即可支持关联下拉筛选。
- 显示对比标签 A/B:即显示接口传输过来的值。若无此数据统计,支持将筛选框去掉。 若对接的是 Assetview 或 DCIM 产品, 则无此标签接口的数据统计。
- 连接:输入连接地址,前端点击该控件会自动进行跳转。

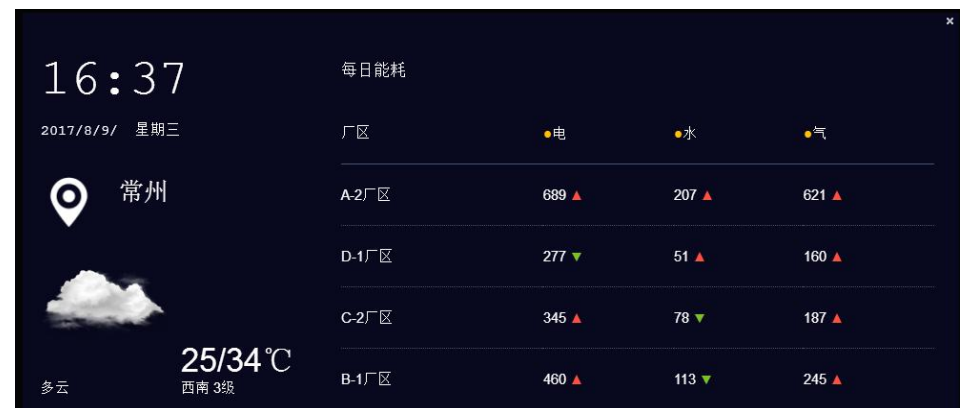

。<br>"三控件-列表对比:将各个区域采集数据在列表中展现出来,支持显示天气预报。

样式设置:

- 标题:即左上角的文字展示"每日能耗",可自定义输入。 字体大小/颜色:可以自定义标题的字体大小与颜色。
- 全局背景颜色:可以调整该控件的整个背景的色调。

透明度:当页面使用色调时,可以调整期透明度 1~99。

高度/宽度:设置控件的高度和宽度,按所占屏幕的百分比进行设置。

■ 天气预报:选中后该控件可以显示天气。

字体颜色:可以调整天气预报的字体颜色。

城市:可以输入城市,天气信息会自动切换为对应城市。

数据设置:

 对象 ID:需要展现对象的 ID(数据是通过接口传输过来,因此传输格式会由本公司在接口文档中定 义)。

统计类型: 即参数的 Type, 例如: 当前, 日, 月等。数据会在接口格式中存在。

参数类型: 即参数的 Tag, 例如: 温度, 湿度等。数据会在接口格式中存在。支持多个参数类型在列 表中显示。

列表宽度:可以调整各个参数类型的列表宽度,防止出现换行显示。

代表颜色:可以自定义参数类型的颜色。

点击<<添加>>,可以再添加一个参数类型。

点击 回, 则是删除一个参数类型。

连接:输入连接地址,前端点击该控件会自动进行跳转。

■■ 控件-进度排名: 将各个区域采集数据在进行排名显示, 下拉菜单支持切换参数类型。

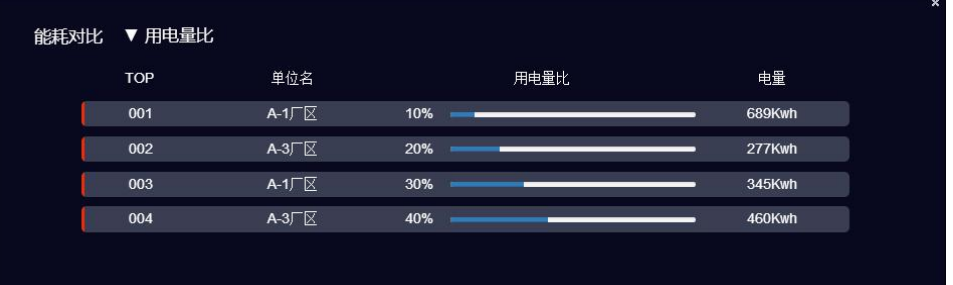

- 标题:即左上角的文字展示"能耗对比",可自定义输入。 字体大小/颜色:可以自定义标题的字体大小与颜色。
- 全局背景颜色:可以调整该控件的整个背景的色调。 透明度:当页面使用色调时,可以调整期透明度 1~99。

高度/宽度:设置控件的高度和宽度,按所占屏幕的百分比进行设置。

■ 表单字体:可以调整列表中的字体大小。

数据设置:

 对象 ID:需要展现对象的 ID(数据是通过接口传输过来,因此传输格式会由本公司在接口文档中定 义)。

统计类型: 即参数的 Type, 例如: 当前, 日, 月等。数据会在接口格式中存在。

对比对象:即可对列表中"单位名"进行自定义。

■ 参数类型:即参数的 Tag, 例如:温度, 湿度等。数据会在接口格式中存在。支持多个参数类型在列 表中显示。

对比进度名:即自定义列表进度条名称"用电量比"。

对比参数名:即自定义列表数值名"电量"。

点击<<添加>>,可以再添加一个参数类型。

点击 回, 则是删除一个参数类型。

连接:输入连接地址,前端点击该控件会自动进行跳转。

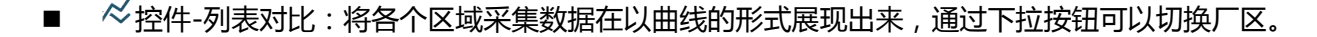

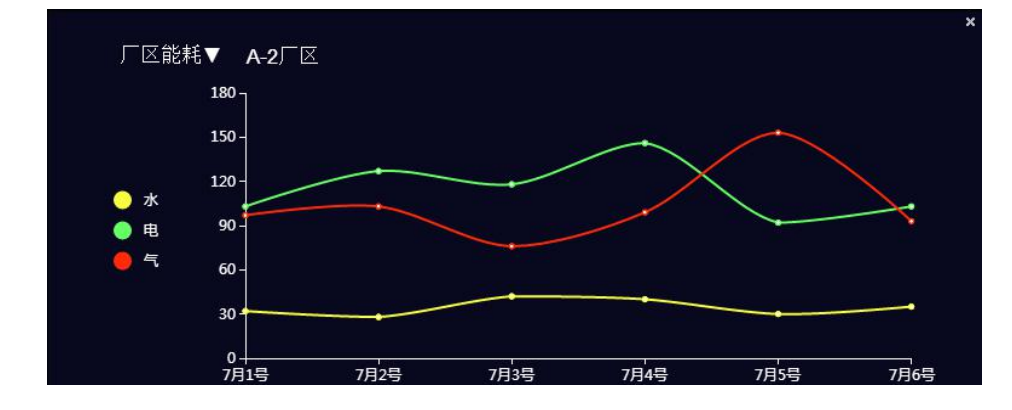

- 标题:即左上角的文字展示"厂区能耗",可自定义输入。 字体大小/颜色:可以自定义标题的字体大小与颜色。
- 全局背景颜色:可以调整该控件的整个背景的色调。 透明度:当页面使用色调时,可以调整期透明度 1~99。

网格线颜色:可以自定义网格线的颜色。

图例颜色:可以自定义右上角图例字体"水、电"颜色

高度/宽度:设置控件的高度和宽度,按所占屏幕的百分比进行设置。

数据设置:

■ 对象 ID:需要展现对象的 ID(数据是通过接口传输过来,因此传输格式会由本公司在接口文档中定 义)。

统计类型: 即参数的 Type, 例如: 当前, 日, 月等。数据会在接口格式中存在。

■ 参数类型:即参数的 Tag, 例如:温度, 湿度等。数据会在接口格式中存在。支持多个参数类型在列 表中显示。

曲线颜色:可以自定义参数类型的曲线颜色。

点击<<添加>>,可以再添加一个参数类型。

点击<sup>回</sup>,则是删除一个参数类型。

- 连接:输入连接地址,前端点击该控件会自动进行跳转。
- ■■

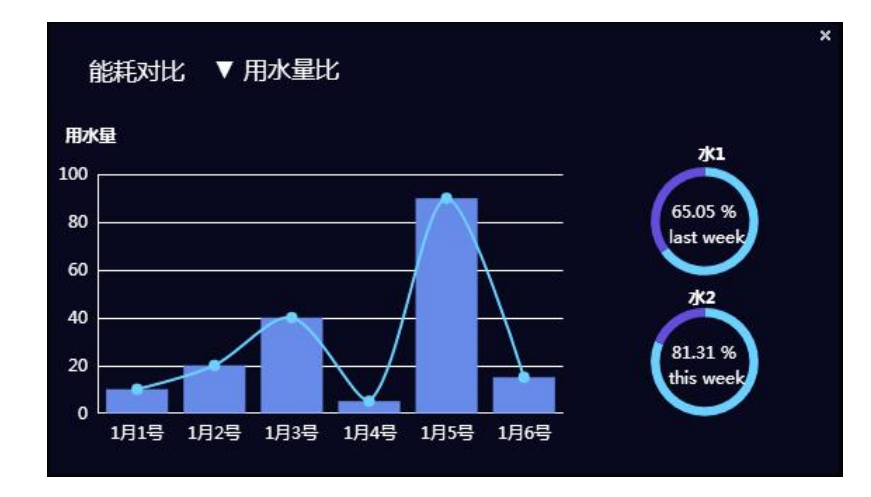

- 标题:即左上角的文字展示"能耗对比",可自定义输入。 字体大小/颜色:可以自定义标题的字体大小与颜色。
- 全局背景颜色:可以调整该控件的整个背景的色调。 透明度:当页面使用色调时,可以调整期透明度 1~99。

高度/宽度:设置控件的高度和宽度,按所占屏幕的百分比进行设置。

■ 统计字体颜色:支持轴线上字体颜色自定义。

饼图标题字体/颜色:支持饼图字体上的大小及颜色调整。

柱/曲图标题字体/颜色:支持柱/曲图标题的大小及颜色调整。

数据设置:

 对象 ID:需要展现对象的 ID(数据是通过接口传输过来,因此传输格式会由本公司在接口文档中定 义)。

统计类型: 即参数的 Type, 例如: 当前, 日, 月等。数据会在接口格式中存在。

参数类型: 即参数的 Tag, 例如: 温度, 湿度等。数据会在接口格式中存在。支持多个参数类型在列 表中显示。

饼图标题:支持自定义饼图标题。

柱/曲图标题:支持自定义柱/曲图标题。

点击<<添加>>,可以再添加一个参数类型。

点击 回, 则是删除一个参数类型。

- 连接:输入连接地址,前端点击该控件会自动进行跳转。
- 控件-数据点:新增数据点,鼠标右击后可以拖动到任意位置。

2标题

样式设置:

- 标题:若坐标没有设置数据对象 ID,则直接显示标题设置内容。 字体大小/颜色:可以自定义标题的字体大小与颜色。 X/Y:即坐标在当前屏幕的位置。
- 背景颜色:可以调整该控件的文本部分的整个背景的色调。 透明度:当页面使用色调时,可以调整期透明度 1~99。 显示上传背景图:选中后会显示自定义的上传图片。

高度/宽度:设置文本的高度和宽度,按所占屏幕的百分比进行设置。

- <span id="page-17-0"></span>■ 图标上传:支持自定义展示对象的图标 ( 建议使用透明的 png 图标 ) 。
- 局部背景颜色:可以调整该控件的上半部分的背景色调。

透明度:当页面使用色调时,可以调整期透明度 1~99。

显示上传背景图:选中后会显示自定义的上传图片。

数据设置:

■ 对象 ID:需要展现对象的 ID(数据是通过接口传输过来,因此传输格式会由本公司在接口文档中定 义)。

支持直接对接本公司的 Assetview 或 DCIM 产品。此时对象 ID 即可选择监控通道的 IP。

■ 参数类型:即参数的 Tag,例如:温度,湿度等。数据会在接口格式中存在。若需要展现同一个 ID 的多个参数类型,则每个类型直接用","隔开。

若对接的是 Assetview 或 DCIM 产品,选择对象 ID 后即可支持关联下拉筛选。

统计类型: 即参数的 Type, 例如: 当前, 日, 月等。数据会在接口格式中存在。

若对接的是 Assetview 或 DCIM 产品,选择对象 ID 后即可支持关联下拉筛选。

- 连接:输入连接地址,前端点击该控件会自动进行跳转。
- 4.1.3 表单
	- <sup>| 过</sup>控件-曲线统计:将对象的数据以曲线的形式展现出来。支持展现同一个对象 ID 下的多个参数类型 的曲线。

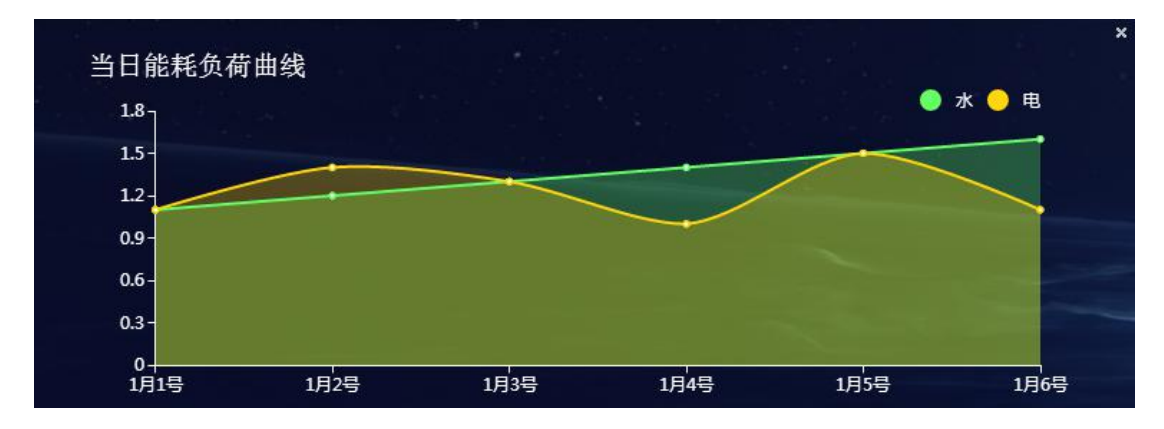

样式设置:

标题:即左上角的文字展示,可自定义输入。

字体大小/颜色:可以自定义标题的字体大小与颜色。

背景颜色:可以调整该控件的整个背景的色调。

透明度:当页面使用色调时,可以调整期透明度 1~99。

显示上传背景图:选中后会显示自定义的上传图片。

显示刻度线:即在曲线图上显示网格线。

网格线颜色:可以自定义网格线的颜色。

图例颜色:可以自定义右上角图例字体"水、电"颜色

高度/宽度:设置控件的高度和宽度,按所占屏幕的百分比进行设置。

数据设置:

 对象 ID:需要展现对象的 ID(数据是通过接口传输过来,因此传输格式会由本公司在接口文档中定 义)。此控件建议选择采集数值为"数字"的对象。 支持直接对接本公司的 Assetview 或 DCIM 产品。此时对象 ID 即可选择监控通道的 IP。 统计类型: 即参数的 Type, 例如: 当前, 日, 月等。数据会在接口格式中存在。

若对接的是 Assetview 或 DCIM 产品, 选择对象 ID 后即可支持关联下拉筛选。

 参数类型:即参数的 Tag,例如:温度,湿度等。数据会在接口格式中存在。 若对接的是 Assetview 或 DCIM 产品,选择对象 ID 后即可支持关联下拉筛选。 曲线颜色:支持自定义对应参数类型的曲线颜色。 点击<<添加>>,可以再添加一个参数类型。

点击出吧,则是删除一个参数类型。

- 连接:输入连接地址,前端点击该控件会自动进行跳转。
- **III**<br>来控件-柱形统计:将对象的数据以柱形的形式展现出来。支持展现同一个对象 ID 下的多个参数类型 的曲线。

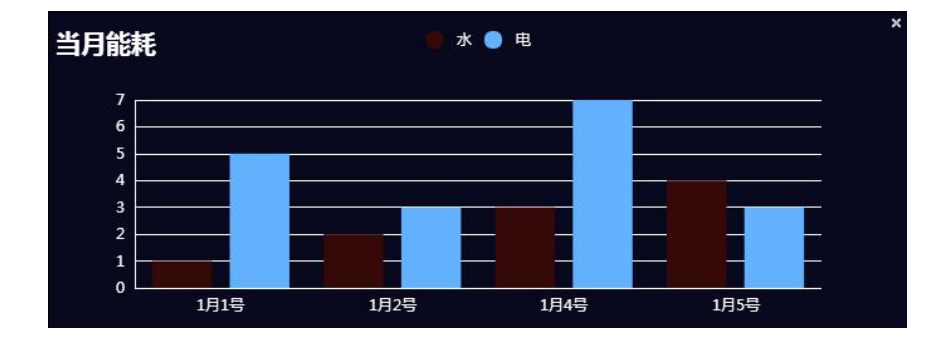

样式设置:

标题:即左上角的文字展示,可自定义输入。

字体大小/颜色:可以自定义标题的字体大小与颜色。

 背景颜色:可以调整该控件的整个背景的色调。 透明度:当页面使用色调时,可以调整期透明度 1~99。 显示上传背景图:选中后会显示自定义的上传图片。 高度/宽度:设置控件的高度和宽度,按所占屏幕的百分比进行设置。

表单字体/颜色:可以自定义柱形图中的字体大小与颜色。

数据设置:

- 对象 ID:需要展现对象的 ID(数据是通过接口传输过来,因此传输格式会由本公司在接口文档中定 义)。此控件建议选择采集数值为"数字"的对象。 支持直接对接本公司的 Assetview 或 DCIM 产品。此时对象 ID 即可选择监控通道的 IP。 统计类型: 即参数的 Type, 例如: 当前, 日, 月等。数据会在接口格式中存在。 若对接的是 Assetview 或 DCIM 产品, 选择对象 ID 后即可支持关联下拉筛选。
- 参数类型:即参数的 Tag,例如:温度,湿度等。数据会在接口格式中存在。 若对接的是 Assetview 或 DCIM 产品,选择对象 ID 后即可支持关联下拉筛选。 曲线颜色:支持自定义对应参数类型的曲线颜色。 点击<<添加>>,可以再添加一个参数类型。

点击 回, 则是删除一个参数类型。

- 连接:输入连接地址,前端点击该控件会自动进行跳转。
- $\overline{\text{\large $\theta$}}$ 控件-饼图统计:将各个区域采集数据在以饼图的形式展现出来。

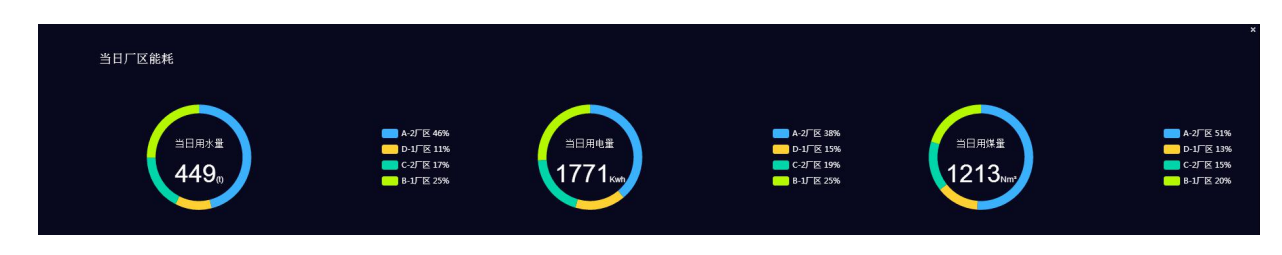

样式设置:

■ 标题:即左上角的文字展示,可自定义输入。

字体大小/颜色:可以自定义标题的字体大小与颜色。

全局背景颜色:可以调整该控件的整个背景的色调。

<span id="page-20-0"></span>透明度:当页面使用色调时,可以调整期透明度 1~99。

显示上传背景图:选中后会显示自定义的上传图片。

高度/宽度:设置控件的高度和宽度,按所占屏幕的百分比进行设置。

- 数据字体/颜色:即实际采集的数值"449",可以自定义其字体大小与颜色。
- 单位字体/颜色:即实际采集数值的单位"(t)", 可以自定义其字体大小与颜色。
- 饼图标题字体/颜色:即饼图内字体"当日用水量", 可以自定义其字体大小与颜色。

数据设置:

■ 对象 ID:需要展现对象的 ID (数据是通过接口传输过来, 因此传输格式会由本公司在接口文档中定 义)。

统计类型: 即参数的 Type, 例如: 当前, 日, 月等。数据会在接口格式中存在。

■ 参数类型:即参数的 Tag, 例如:温度, 湿度等。数据会在接口格式中存在。支持多个参数类型在列 表中显示。

标题名称:可以自定义饼图内部的标题名。

点击<<添加>>,可以再添加一个参数类型。

点击 回, 则是删除一个参数类型。

■ 连接:输入连接地址,前端点击该控件会自动进行跳转。

4.1.4 多媒体

 $\frac{1}{2}\frac{1}{2}$ 控件-文本显示:设置文本的控件

输入文本

样式设置:

■ 背景颜色:可以调整该控件的整个背景的色调。

透明度:当页面使用色调时,可以调整期透明度 1~99。

显示上传背景图:选中后会显示自定义的上传图片。

高度/宽度:设置控件的高度和宽度,按所占屏幕的百分比进行设置。

数据设置:

■ 文本:自定义文本内容

 $\boldsymbol{\times}$ 

文本字体/颜色:可以自定义文本的字体大小与颜色。

- 连接:输入连接地址,前端点击该控件会自动进行跳转。
- $\mathbb{C}$ 控件-时间显示:时间控件,时间为服务器上的时间。

# 2017-08-08 10:51:58

样式设置:

- 数据字体/颜色:可以自定义时间文本的字体大小与颜色。
- 显示日期:是否需要显示日期。
- 背景颜色:可以调整该控件的整个背景的色调。

透明度:当页面使用色调时,可以调整期透明度 1~99。

显示上传背景图:选中后会显示自定义的上传图片。

高度/宽度:设置控件的高度和宽度,按所占屏幕的百分比进行设置。

数据设置:

- 连接: 输入连接地址, 前端点击该控件会自动讲行跳转。
- 控件-音视频显示:多媒体音视频展示控件。

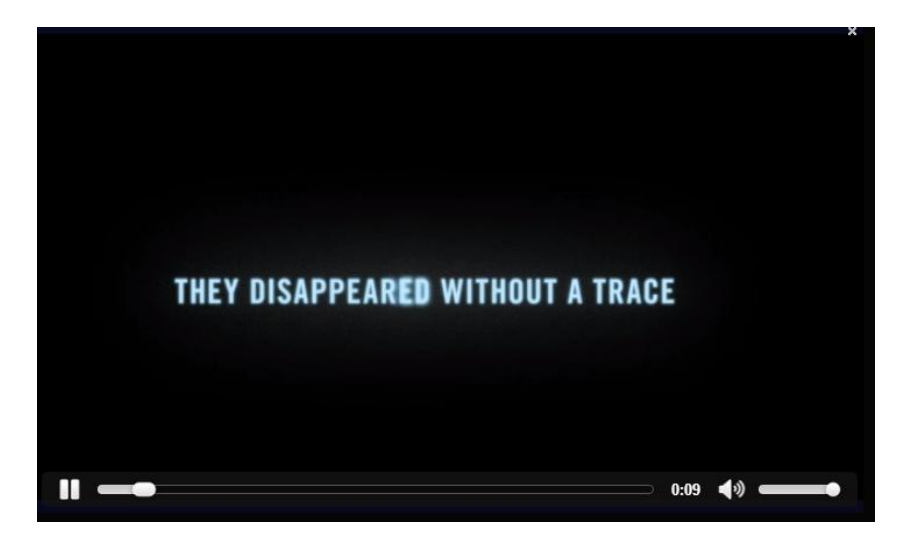

- 播放器的高度/宽度:可以自定义播放器的高度和宽度,按所控件的百分比进行设置。
- 背景颜色:可以调整该控件的整个背景的色调。

<span id="page-22-1"></span><span id="page-22-0"></span>透明度:当页面使用色调时,可以调整期透明度 1~99。

显示上传背景图:选中后会显示自定义的上传图片。

高度/宽度:设置控件的高度和宽度,按所占屏幕的百分比进行设置。

数据设置:

视频地址:输入流媒体的网络地址。

自动播放:自动需要进行播放。

循环播放:是否需要循环播放。

- 连接:输入连接地址,前端点击该控件会自动进行跳转。
- 4.1.5 数据看板控件的换位

功能描述:在同一个数据看板轮播页中,支持看板控件相互交换位置。

操作描述:鼠标右击按住所要换位的控件。拖动至目标控件,松开鼠标,自动实现控件的位置交换。

### 4.2 DATAVIWE 前端:大屏数据展示看板

功能描述:前端通过浏览器进行展示,做到屏幕自适应,支持数据的自动更新及自动轮播展示。

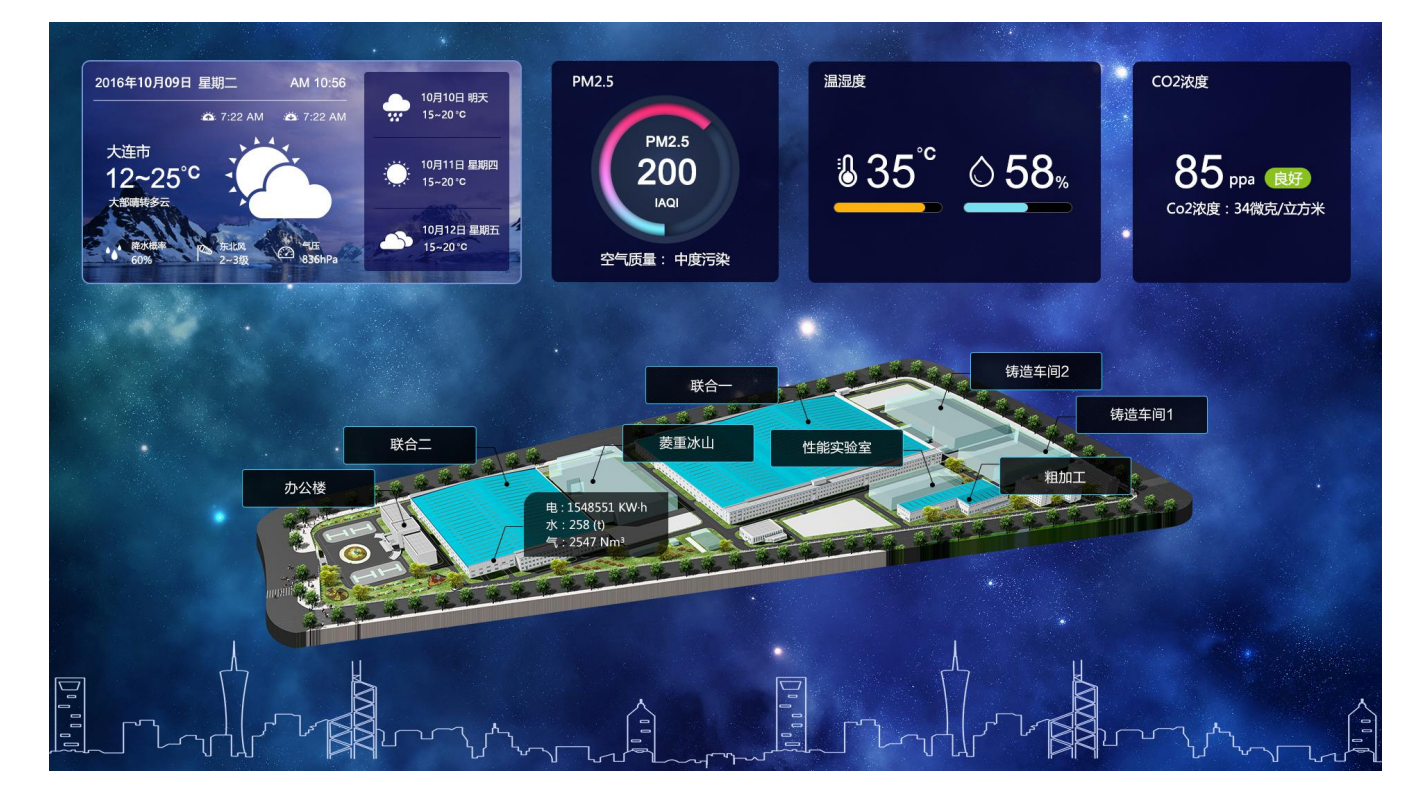

<br>新能实时

耗电百分比

321<br>210

**拆水百分比** 

耗气百分比

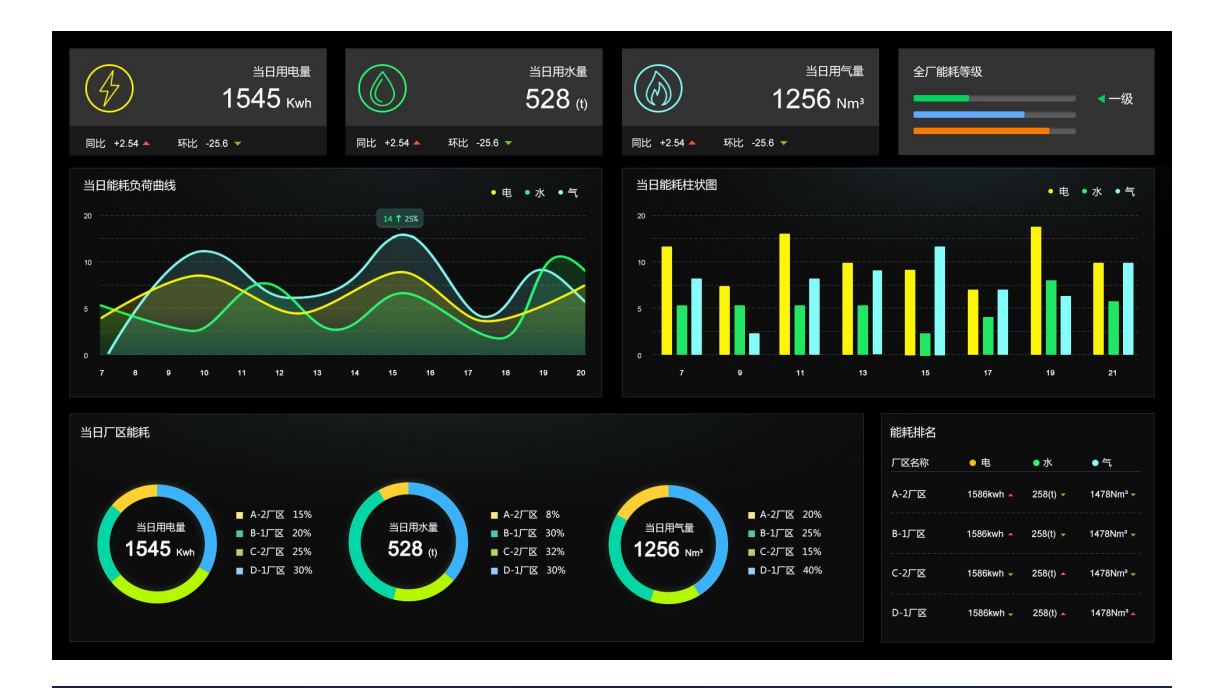

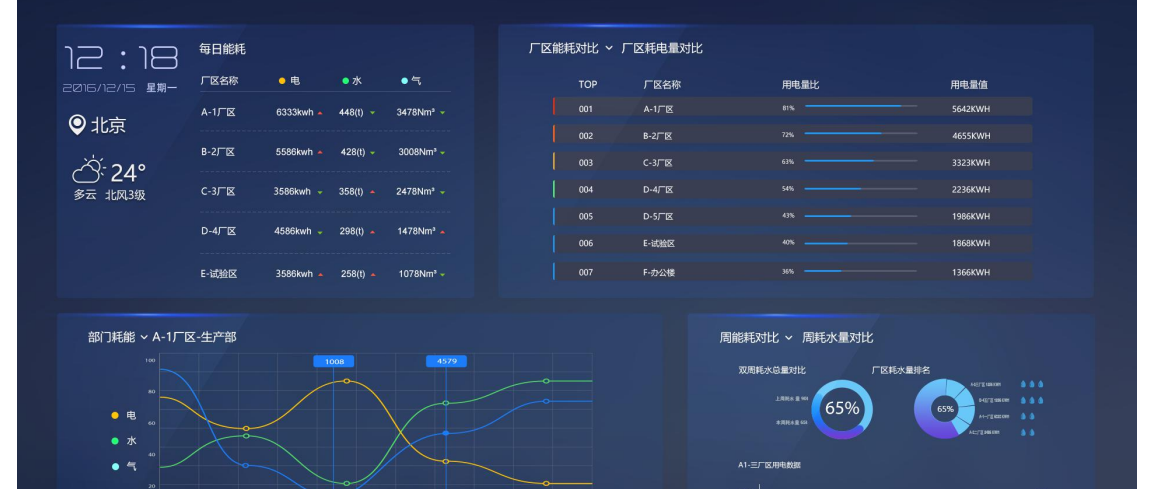

其他耗能

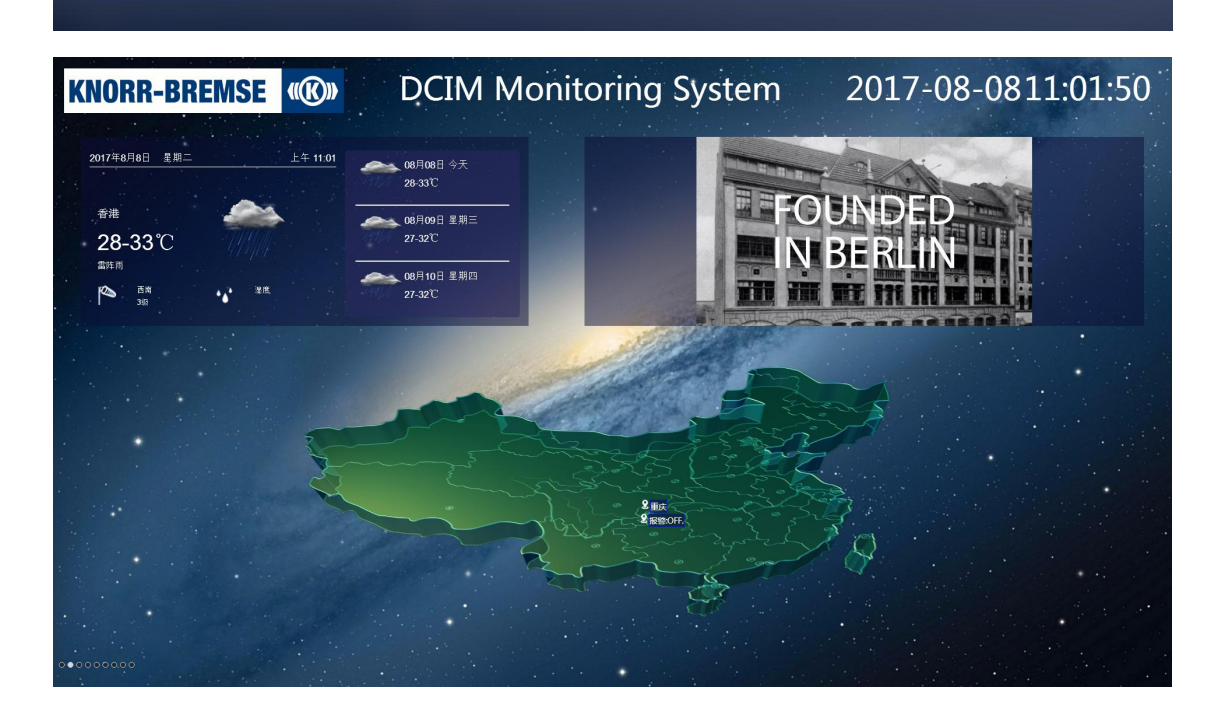

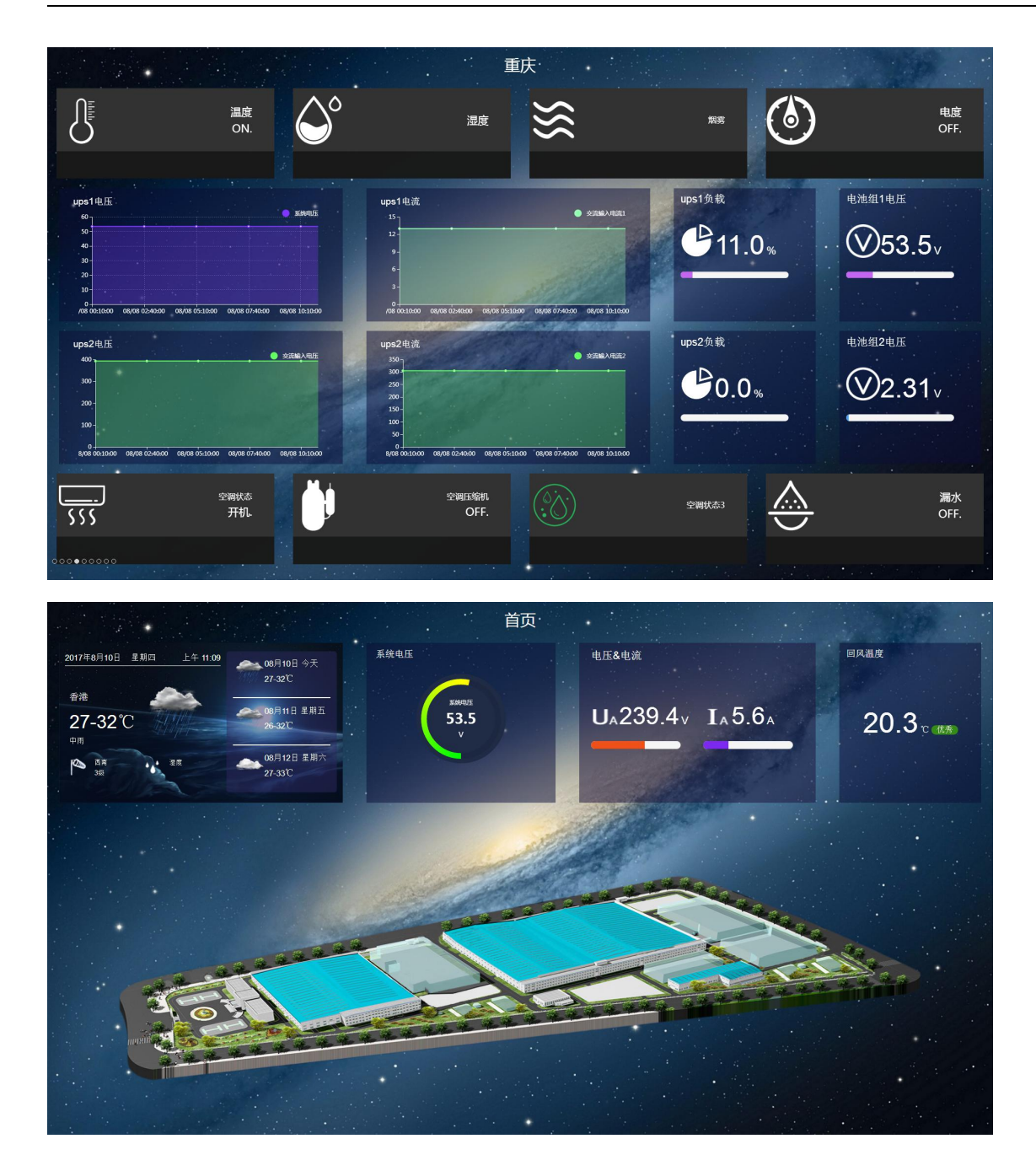

友情提醒:

DATAVIEW 软件版本不断升级中,控件也在不断丰富完善中。

该手册可能会跟软件有差异,一切以软件为准, DATAVIEW 软件的升级和大家的关心和支持分不开,谨此表 示感谢。希望大家多提宝贵意见。

<END>

联系电话:400-822-3722 万联网络

E-MAIL: info@macrounion.com